**© 2013 SAP AG**

**Dietmar-Hopp-Allee 16 D-69190 Walldorf**

<span id="page-0-0"></span>**SAP Custom Development**

# **[SAP Corporate Connectivity](#page-0-0) [for Banking](#page-0-0)**

**Security Configuration information**

<span id="page-0-3"></span><span id="page-0-2"></span><span id="page-0-1"></span>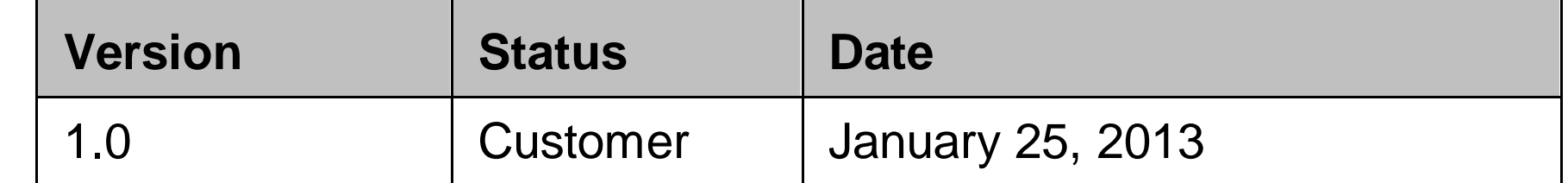

**Customer**

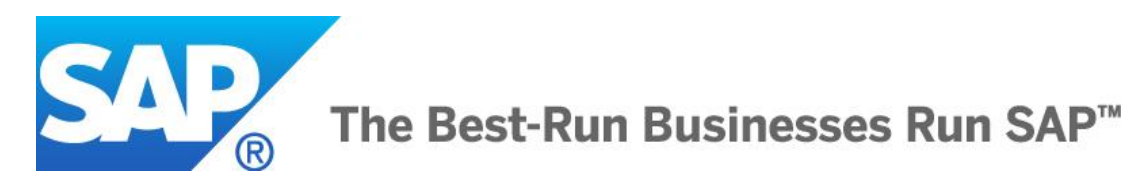

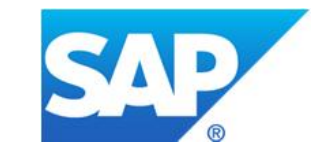

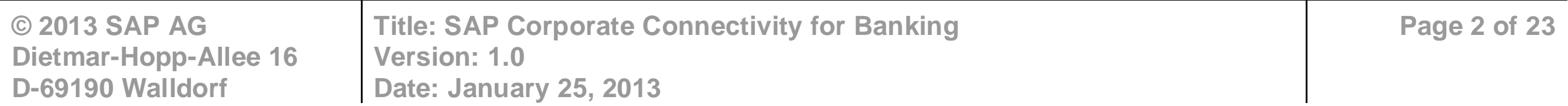

# Typographic Conventions

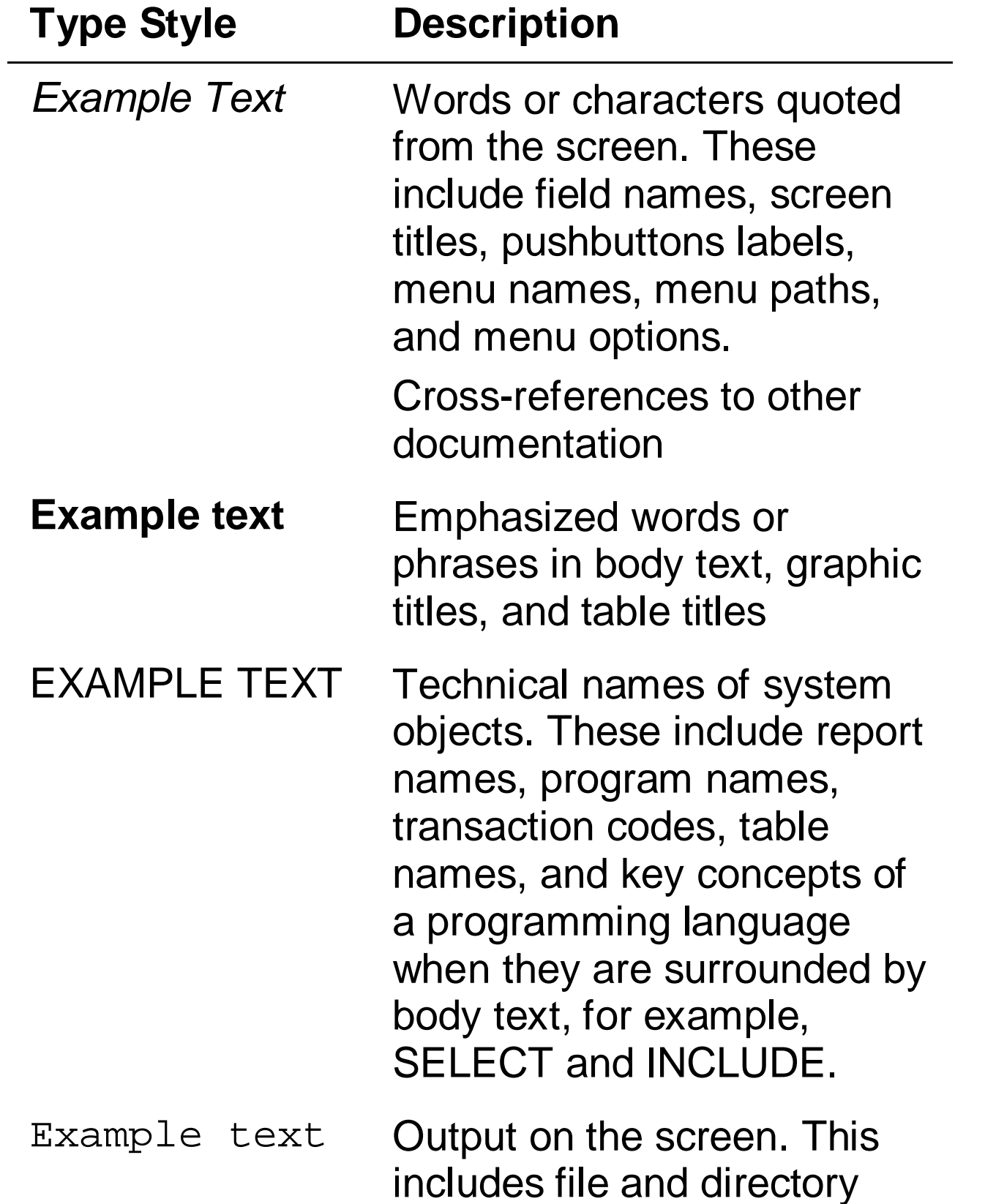

names and their paths,

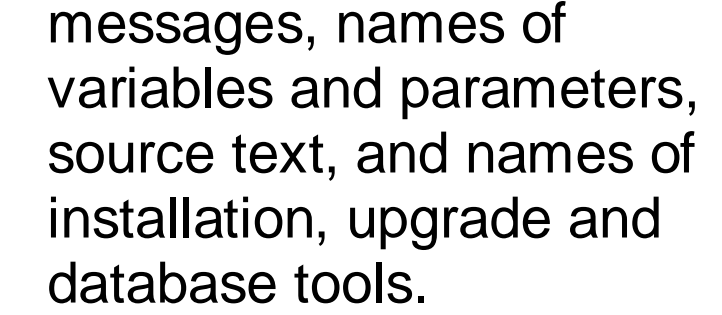

- **Example text** Exact user entry. These are words or characters that you enter in the system exactly as they appear in the documentation.
- **<Example text>** Variable user entry. Angle brackets indicate that you replace these words and characters with appropriate entries to make entries in the system.
- EXAMPLE TEXT Keys on the keyboard, for example, F2 or ENTER.

# Icons

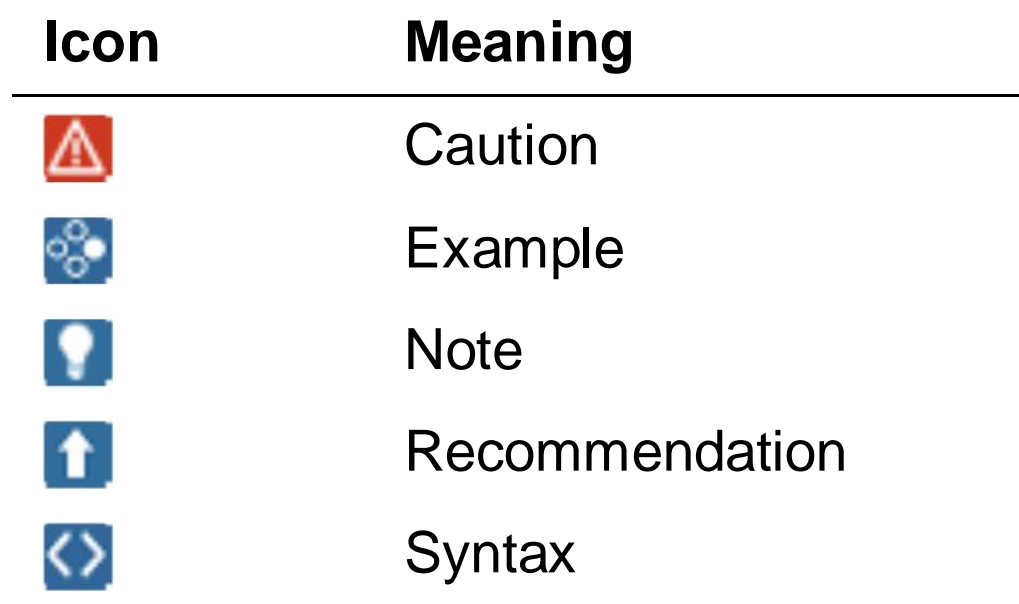

Additional icons are used in SAP Library documentation to help you identify different types of information at a glance. For more information, see *Help on Help*  $\rightarrow$  *General Information Classes and Information Classes for Business Information Warehouse* on the first page of any version of *SAP Library.*

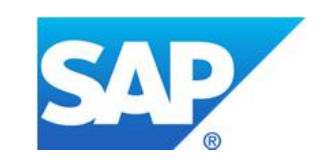

# **Contents**

 $\overline{\mathbf{4}}$ 

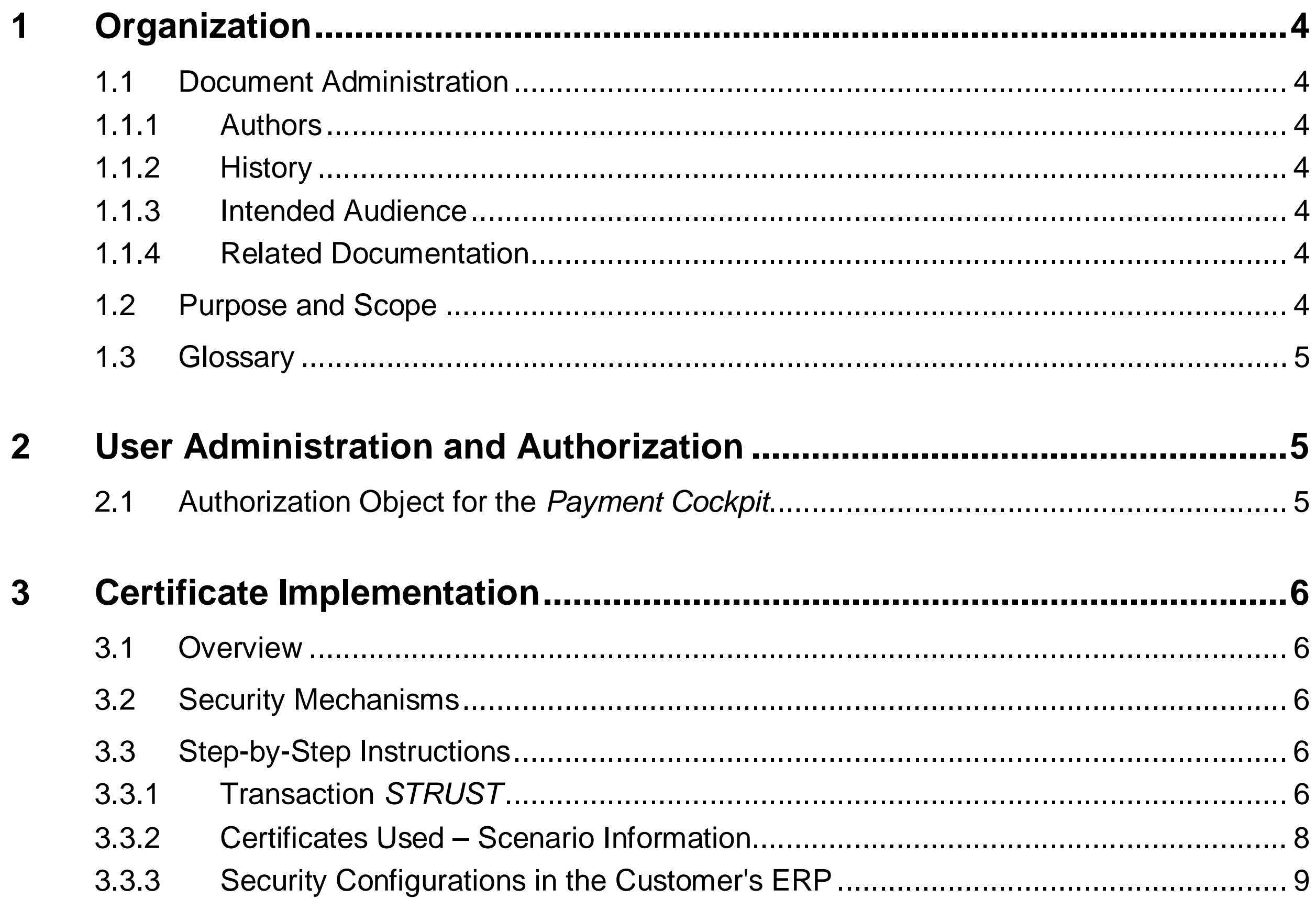

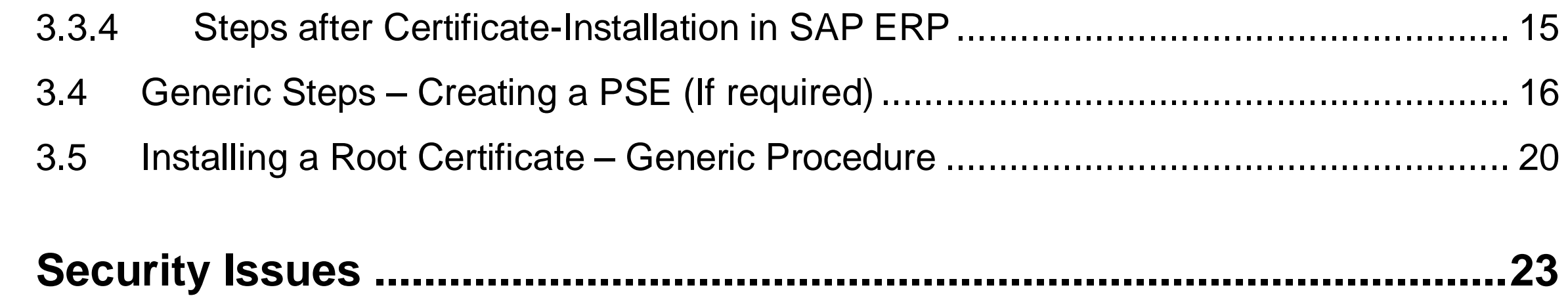

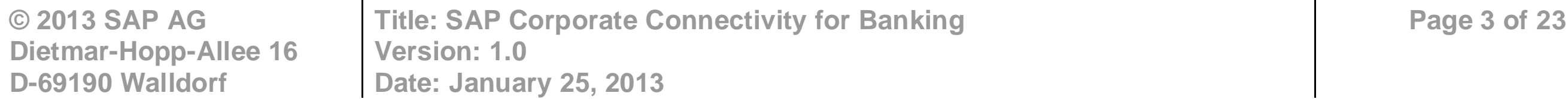

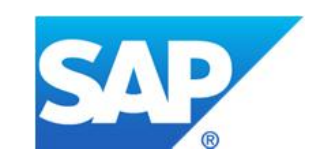

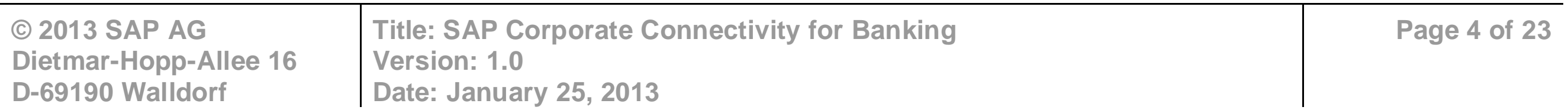

# <span id="page-3-0"></span>**1 Organization**

# <span id="page-3-1"></span>**1.1 Document Administration**

### <span id="page-3-2"></span>**1.1.1 Authors**

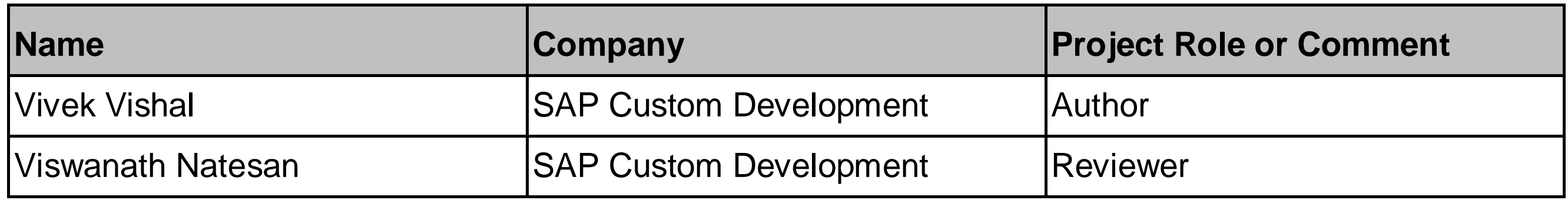

- Primary audience:
	- o System administrators
	- o Technology and security consultants
- Secondary audience: o Support consultants o Functional consultants
	- o Partners and customers

# <span id="page-3-3"></span>**1.1.2 History**

# <span id="page-3-4"></span>**1.1.3 Intended Audience**

This document is intended for persons in the following roles:

### **1.1.4 Related Documentation**

- <span id="page-3-5"></span>• Configuration Guide
- Corporate ERP Connectivity Guide
- SAP Solution Manager

# <span id="page-3-6"></span>**1.2 Purpose and Scope**

The purpose of this document is to describe the security configurations that are required for enabling a reliable and secure certificate-based asynchronous communication between *Westpac Bank's (the bank')* landscape and the customer's landscape. Integration between standard programs or components on the ERP side on the one hand, and, the bank's PI system, and further, to the bank's system on the other, is channeled through this secure communication path across the communicating landscape.

This security information document provides a central starting point for the technical implementation of the security standards and configurations as a part of *SAP Corporate Connectivity for Banking Westpac* solution (the solution).

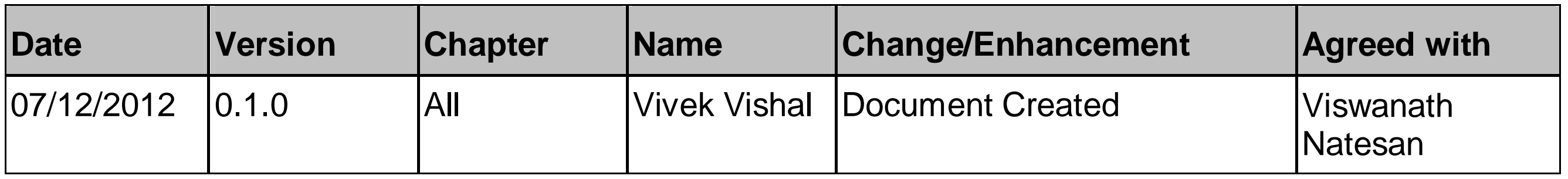

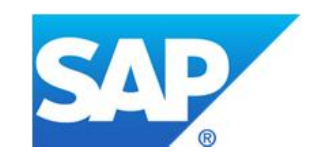

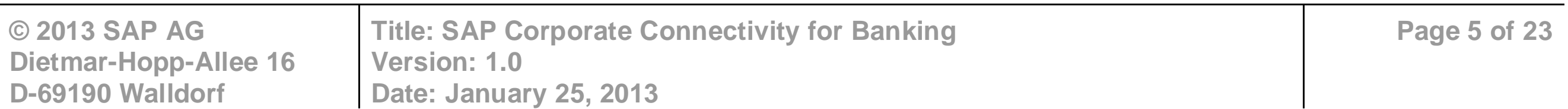

# <span id="page-4-0"></span>**1.3 Glossary**

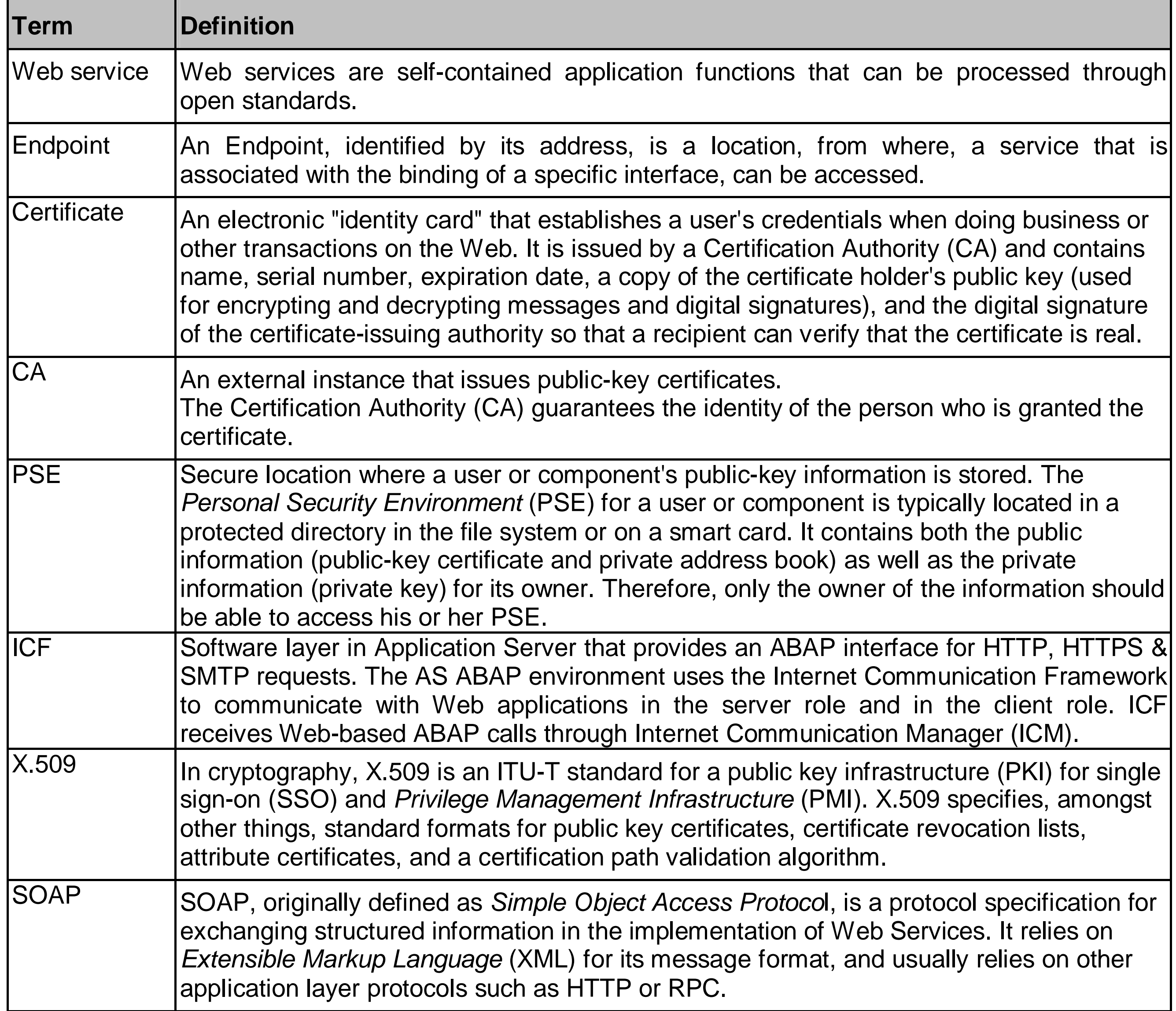

# <span id="page-4-1"></span>**2 User Administration and Authorization**

# <span id="page-4-2"></span>**2.1 Authorization Object for the** *Payment Cockpit*

The payment cockpit that is inbuilt into the *solution* is secured with an authorization strategy that contains standard authorization objects. This will also be used as a screening mechanism to ensure a secure authenticated payment run and monitoring in the system.

The following authorization objects are created for Monitor: */CBCOM/PRT*

- Activity  $16$  for execution the report
- Activity A9 for resending the messages

A user must have the above mentioned authorizations to execute the payment cockpit.

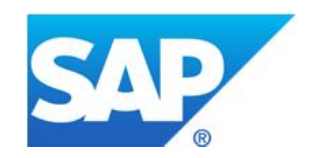

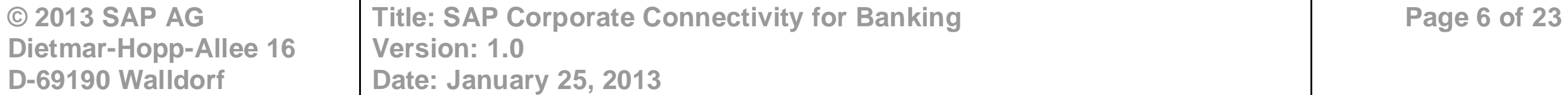

# <span id="page-5-0"></span>**3 Certificate Implementation**

# <span id="page-5-1"></span>**3.1 Overview**

This section describes the configurations and the step by step approach to enable the customer's SAP ERP system, and Westpac Bank's BANKPI System along with the intermediate load balancer at the bank's end to provide a secure message communication between the customer's and the bank's landscape by using the *Client Certificate Authentication* mechanism.

# <span id="page-5-2"></span>**3.2 Security Mechanisms**

A security-level defines the way a message that is embedded in a communication channel is handled between the interacting systems. The general HTTP security levels are as follows.

- HTTP without SSL
- HTTP with SSL (=HTTPS) without client authentication.
- HTTP with SSL (=HTTPS) with client authentication.

**EX** For more Information on creating and managing PSEs, see the SAP Help Portal at: [http://help.sap.com/saphelp\\_nw04/helpdata/en/59/6b653a0c52425fe10000000a114084/content.h](http://help.sap.com/saphelp_nw04/helpdata/en/59/6b653a0c52425fe10000000a114084/content.htm) [tm](http://help.sap.com/saphelp_nw04/helpdata/en/59/6b653a0c52425fe10000000a114084/content.htm)

The security level used in this integration between the customer and the bank is *HTTP with SSL client authentication*. This security level is meant to ensure that only those messages/communication that are initiated over an HTTPS connection and are authenticated by client certificates, are accepted at the integration server / load balancer security framework as applicable.

Messages are rejected and dropped if the security level of the HTTP connection is lower or not as expected at the verification point for the incoming channel.

For more Information, see SAP Note *891877*.

# <span id="page-5-3"></span>**3.3 Step-by-Step Instructions**

### **3.3.1 Transaction** *STRUST*

<span id="page-5-4"></span>Managing certificates within the SAP environment (ABAP stack) is done through the standard transaction *STRUST*. The transaction contains a list of available PSE containers (on the leftside of the screen) and the trusted certificates that are available for them (on the right-side) Transaction *STRUST* also provides the option of creating custom PSEs for maintaining certificates relevant to a particular scenario.

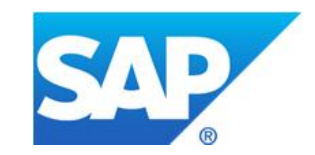

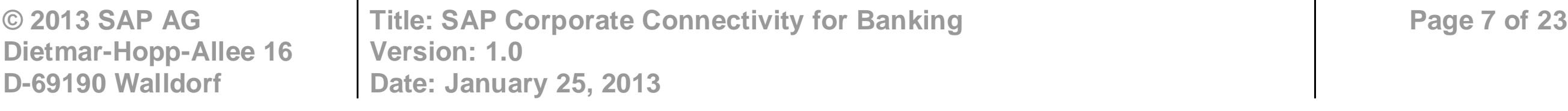

The following figure shows a sample *STRUST* screen:

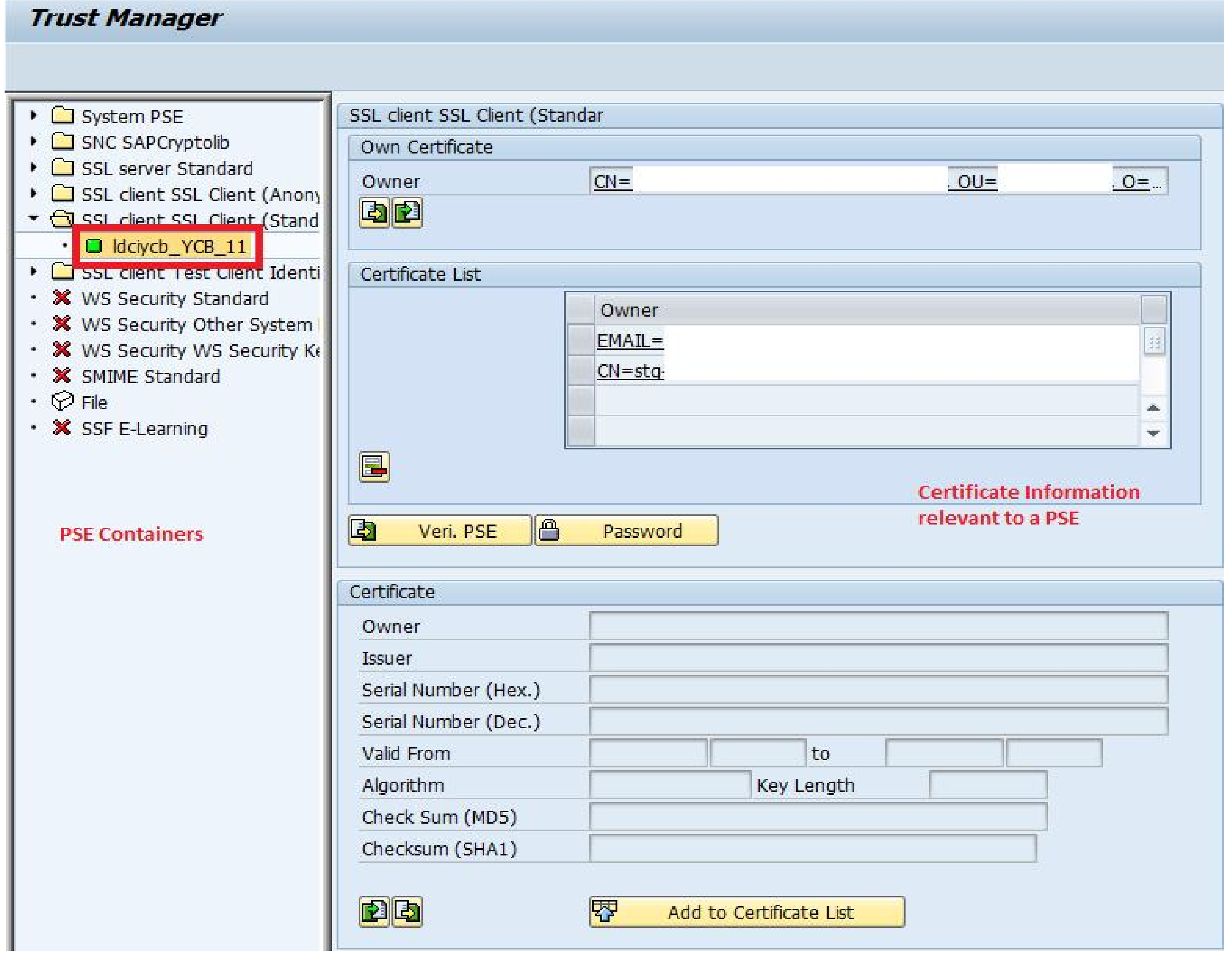

**Figure 1**

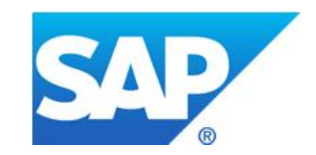

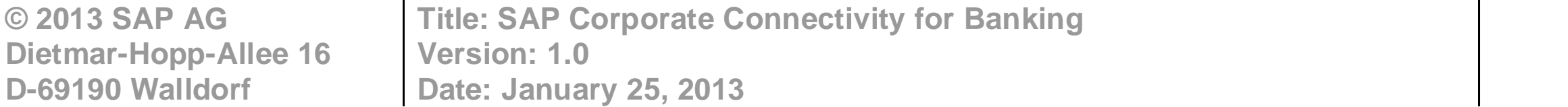

**Page 8 of 23**

### <span id="page-7-0"></span>**3.3.2 Certificates Used – Scenario Information**

[Figure 2](#page-7-1) shows the technical implementation of the security configurations across the customer's and bank's landscapes

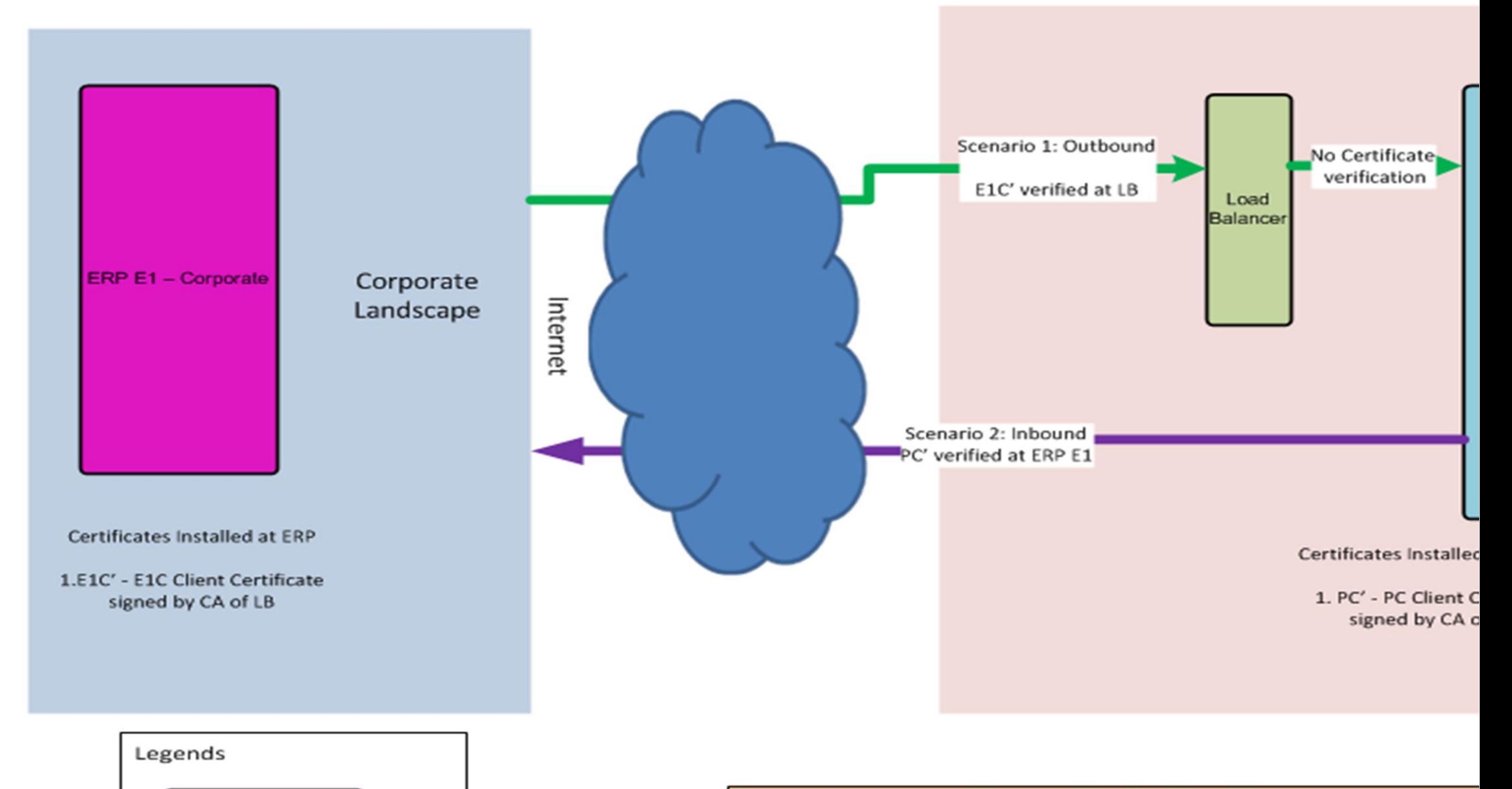

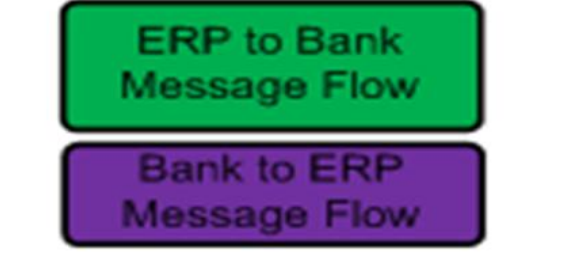

#### **Communication Identifiers**

E1C - Client Certificate of ERP E1C' - E1C Signed by CA of Load Balancer

PC - Client Certificate of Bank PI PC' - PC signed by CA of Corporate ERP

<span id="page-7-1"></span>**Figure 2**

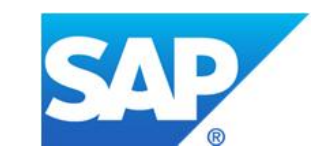

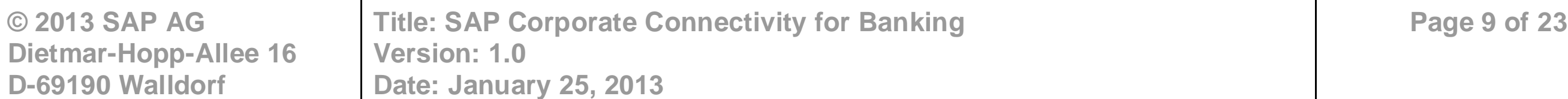

#### **Details of installed Certificates:**

The following table provides details of various certificates that are used as a part of security configurations for the integration scenarios between customer's SAP ERP and BANKPI.

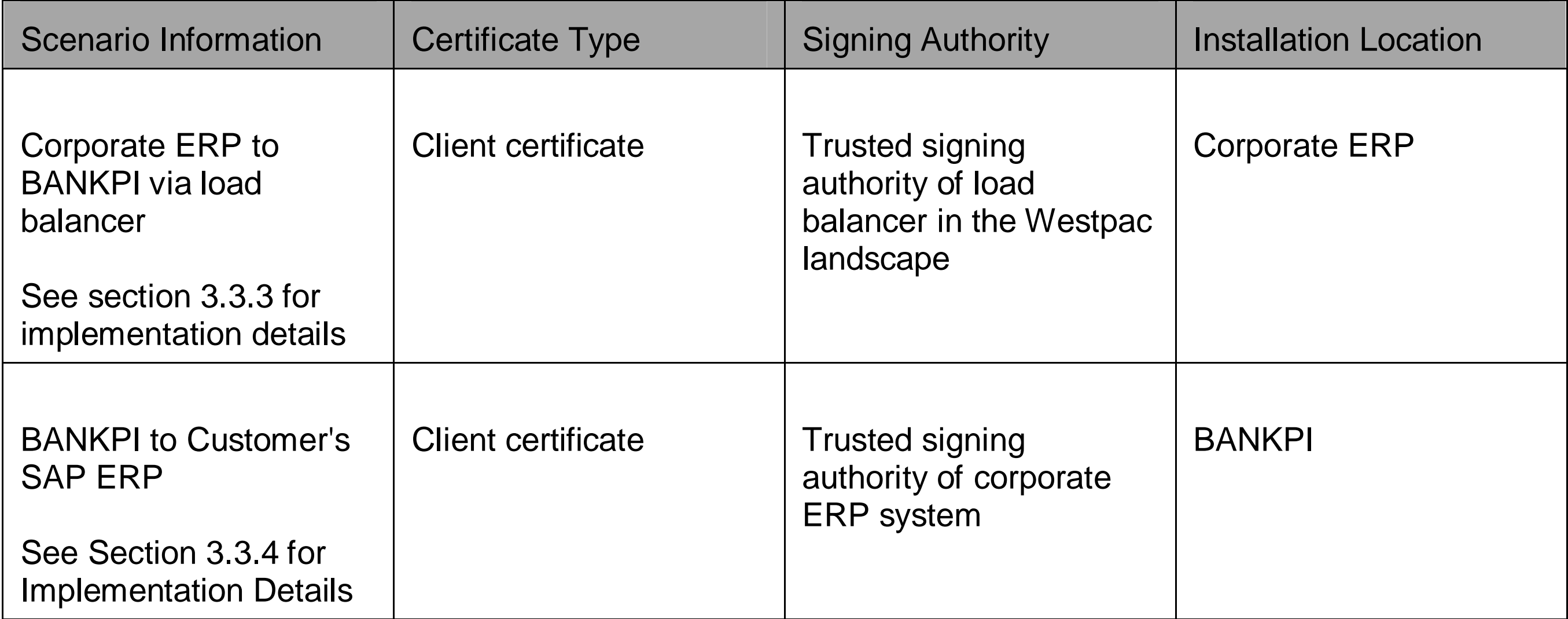

Note: We have used the SSL client standard PSE for all communications and scenarios that leverages the solution and establishes connectivity with the mentioned security configurations. The steps given in sections [3.3.3](#page-8-0) and [3.3.4](#page-14-0) describe the same.

### <span id="page-8-0"></span>**3.3.3 Security Configurations in the Customer's ERP**

This section deals with the security configurations to be implemented in the customer's SAP ERP system for communication between ERP and BANKPI via load balancer.

**Step 1:** Expand the folder of PSE – *SSL Client SSL Client Standard* in the ERP system as shown in

figure 3. Double-click on the corresponding entry. The PSE will have the root certificate of the concerned ERP system as shown in the following figure:

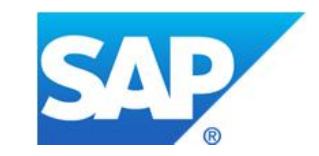

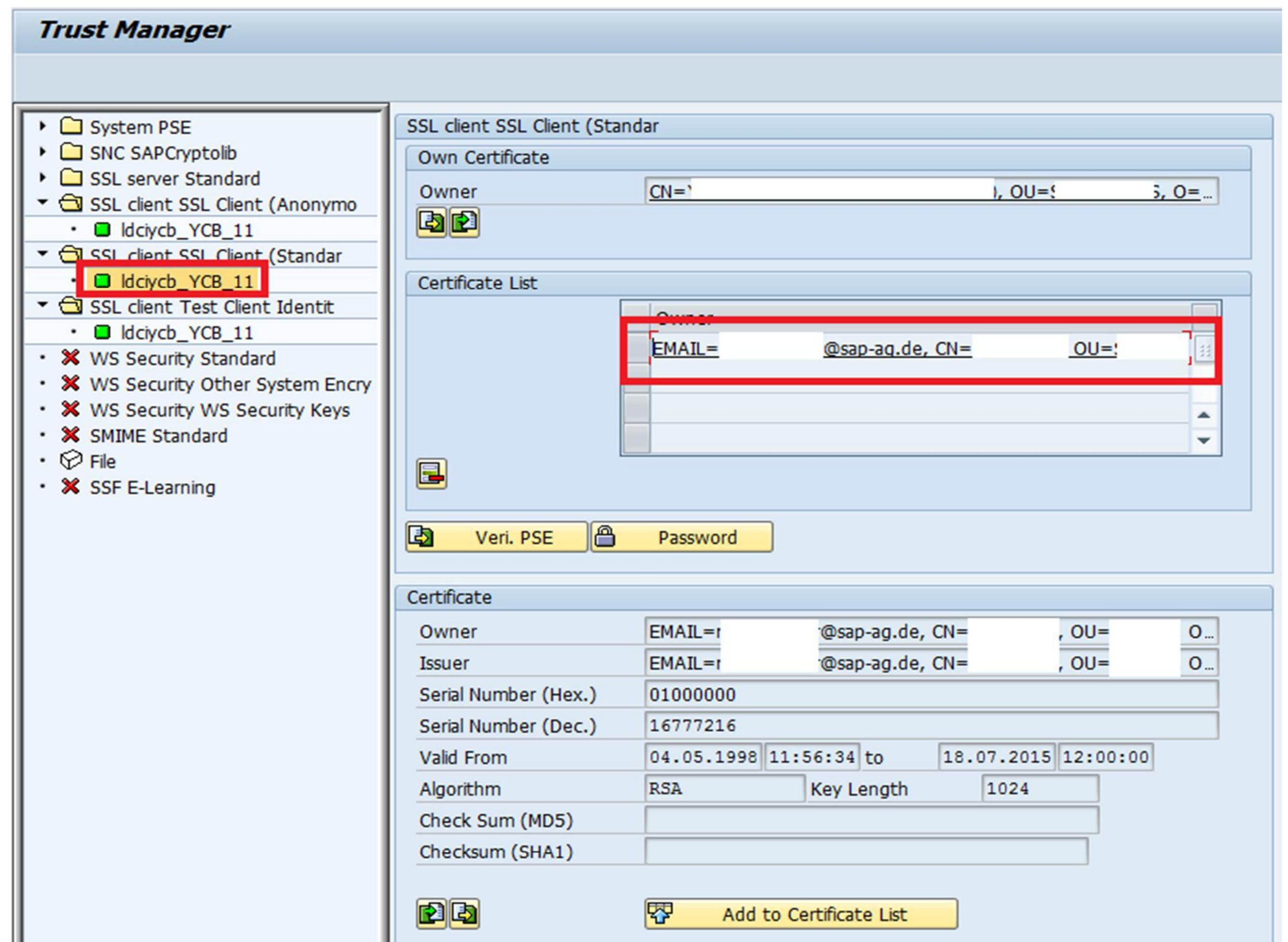

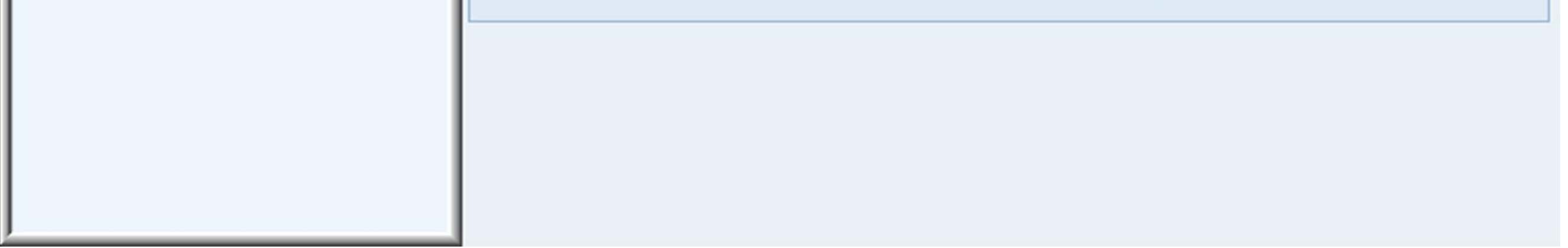

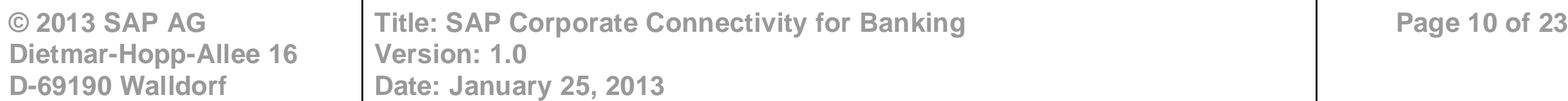

**Figure 3**

**Step 2:** Choose *Create Certificate Request* to copy the certificate request as shown.

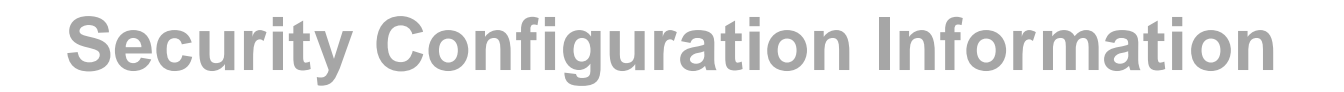

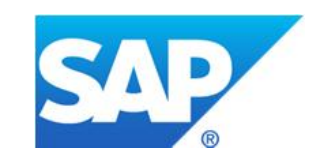

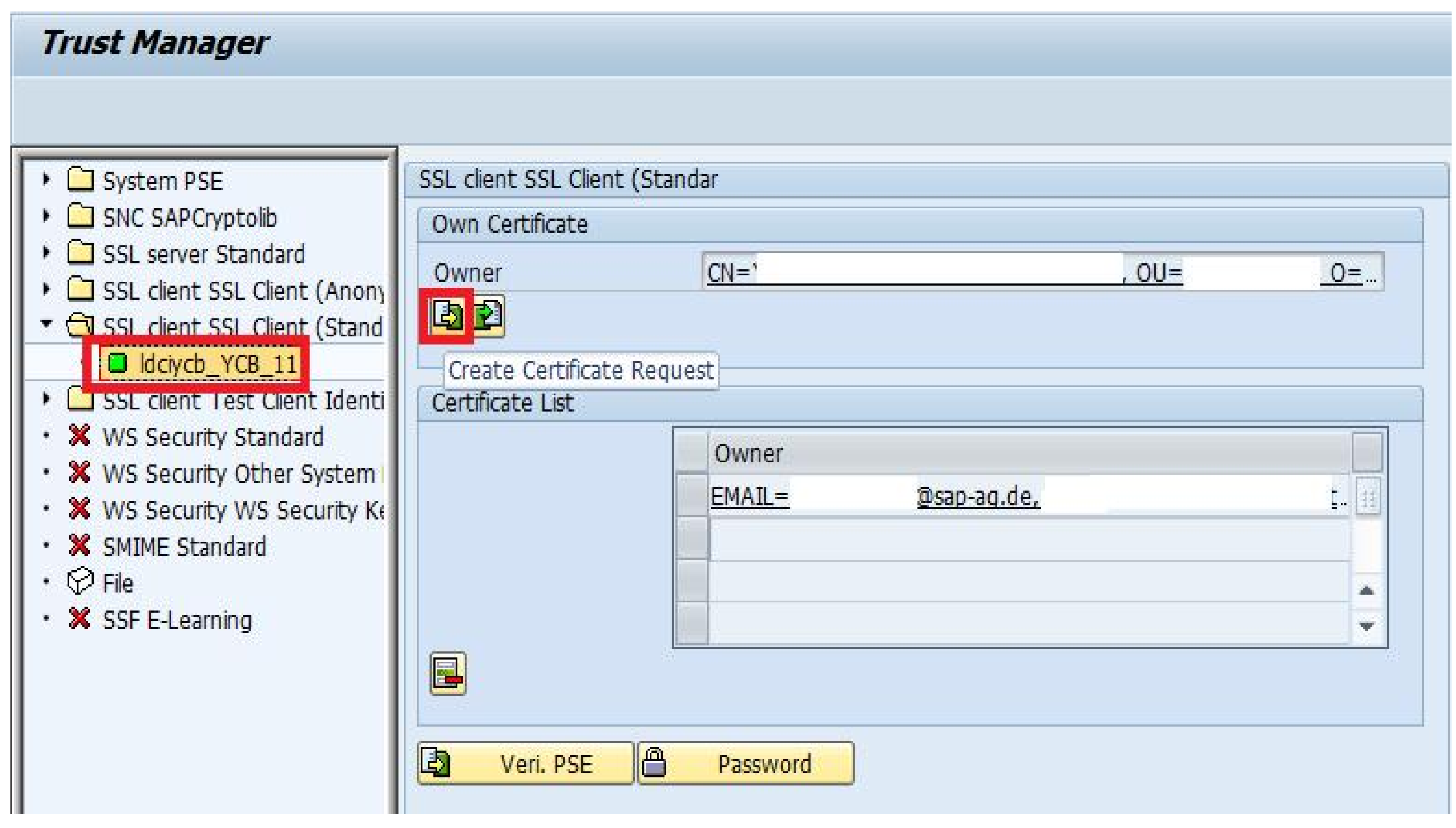

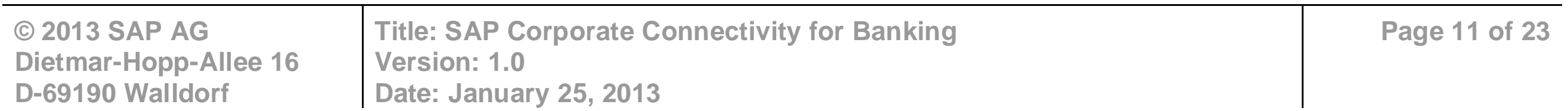

#### **Figure 4**

**Step 3:** Copy the certificate request and store it in the buffer. This certificate request now needs to be signed in PKCS #7 format (ideally) by the bank's LB trusted Authority.

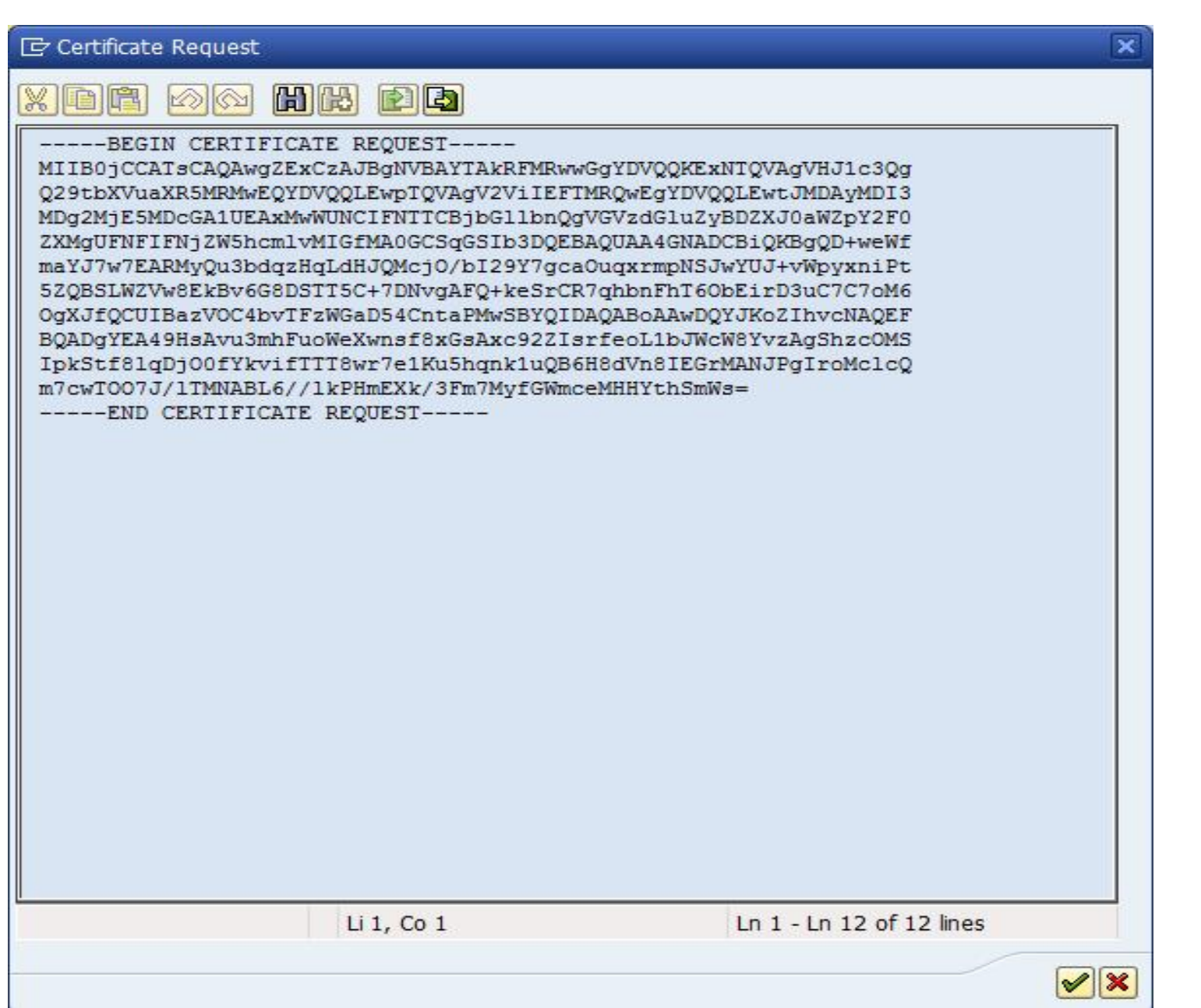

#### **Figure 5**

**Step 4:** Once the signed certificate response has been received from the bank, it should be imported in the same SSL client SSL standard PSE. Choose *Import Certificate Response* as shown in [Figure 6.](#page-11-0)

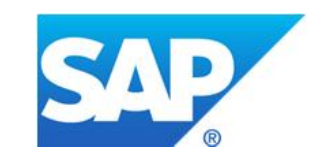

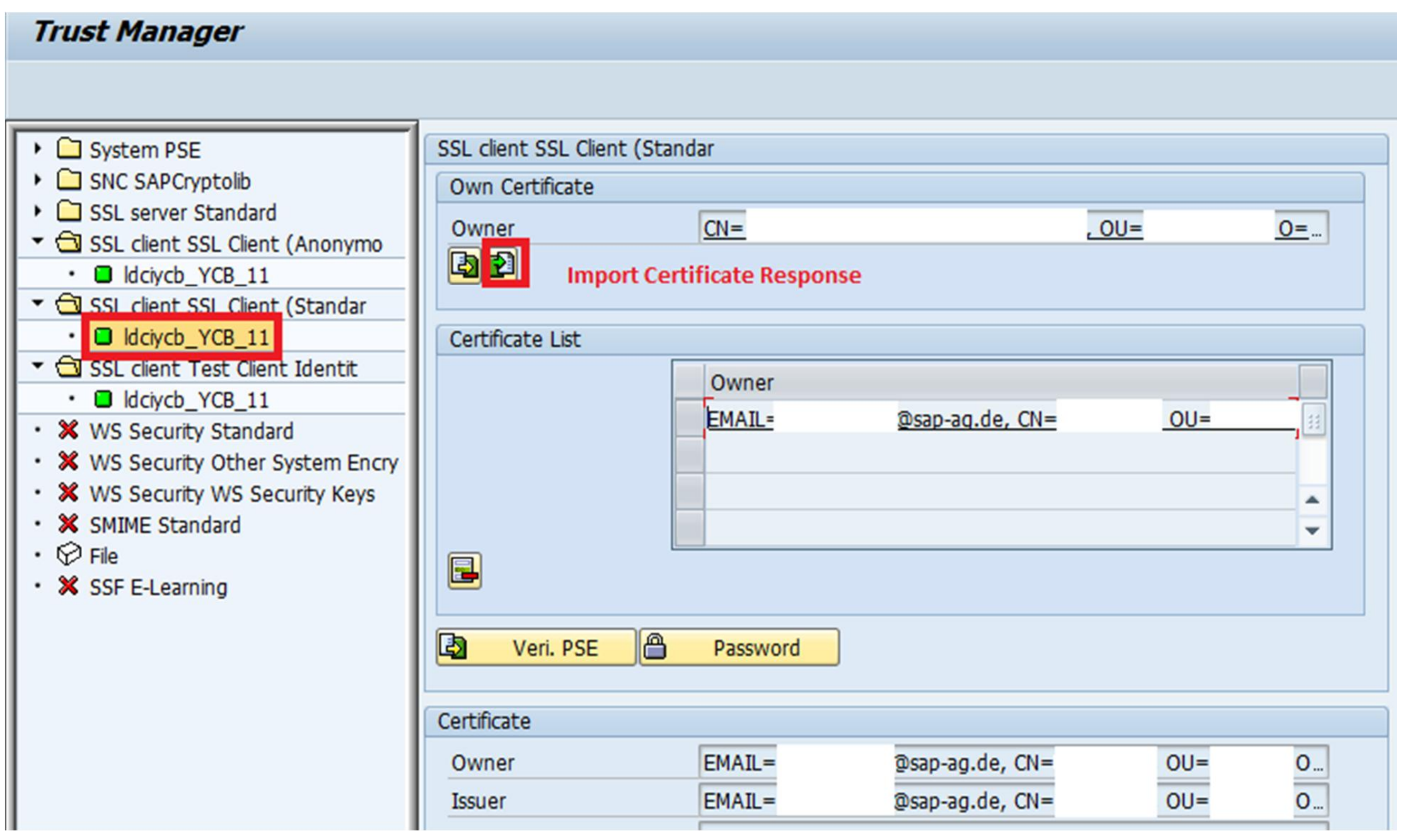

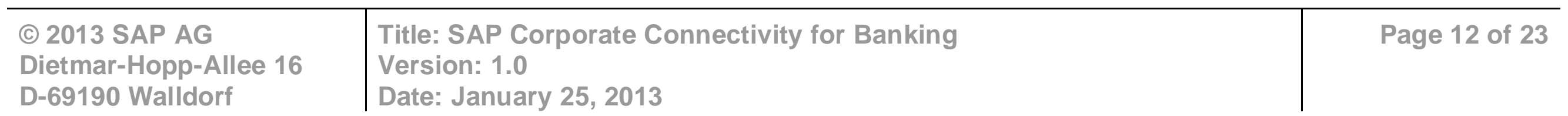

#### <span id="page-11-0"></span>**Figure 6**

**Step 6:** Save the response. You can see that the Issuer name has changed to the credentials from the signing authority presented by the bank as shown in [Figure 8.](#page-12-0)

**Step 5:** Copy the response and choose *Import Certificate Response* as shown in [Figure 6.](#page-11-0) The certificate response should be input and saved for it to be registered in the PSE as shown below.

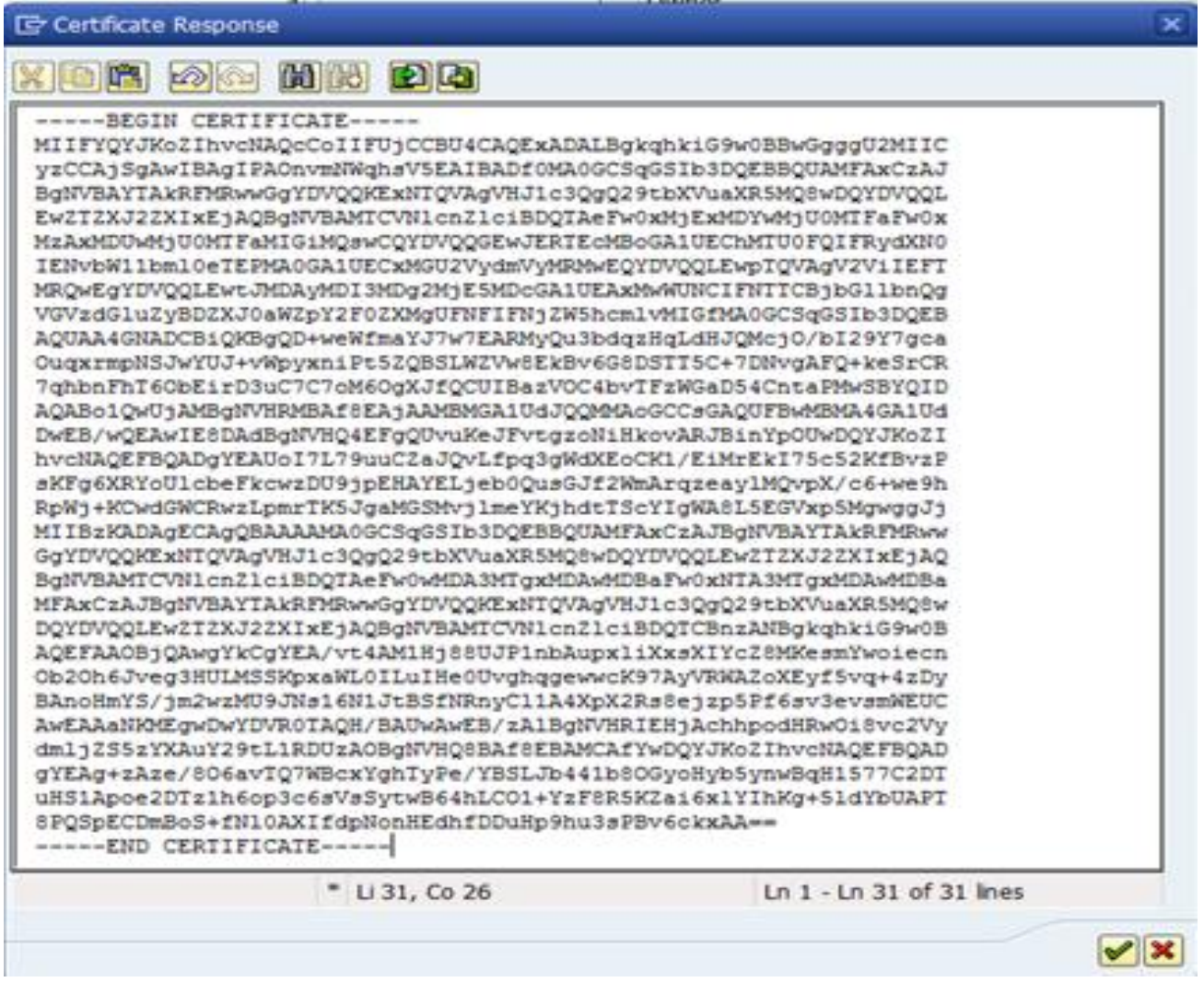

#### **Figure 7**

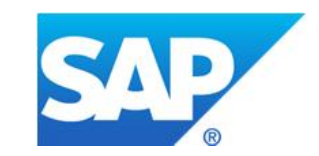

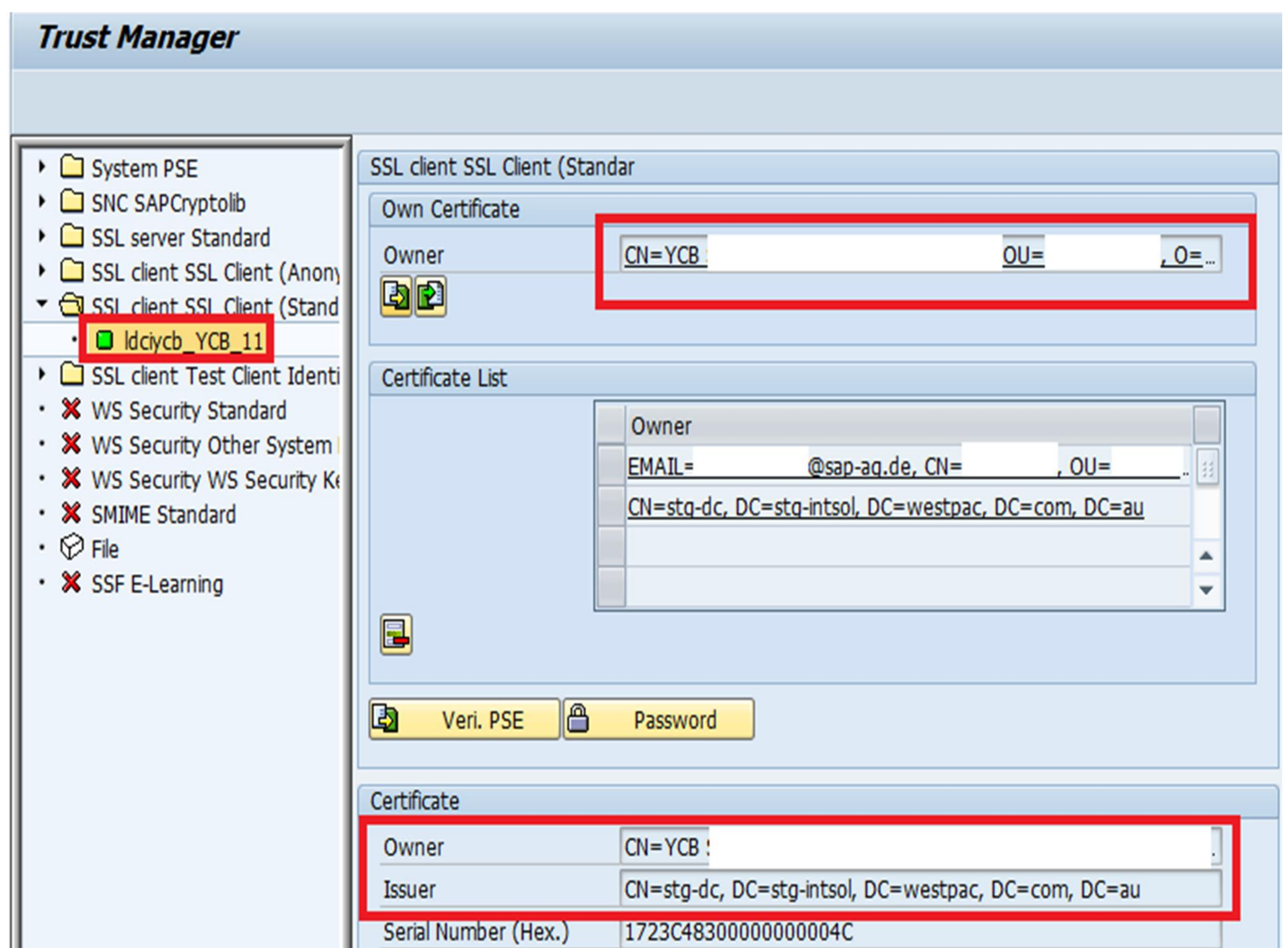

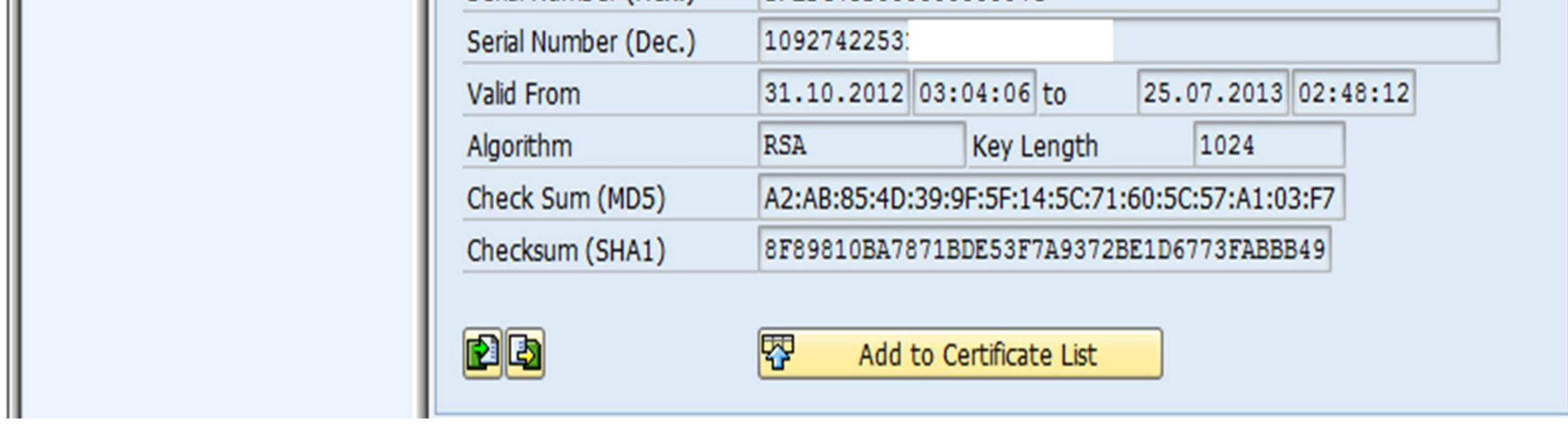

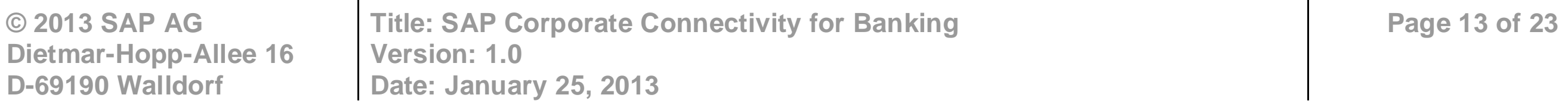

#### <span id="page-12-0"></span>**Figure 8**

**Step 7:** Choose *Add to Certificate List* to add this certificate to the current PSE list as shown in [Figure 9.](#page-13-0)

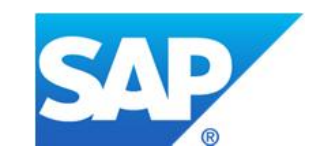

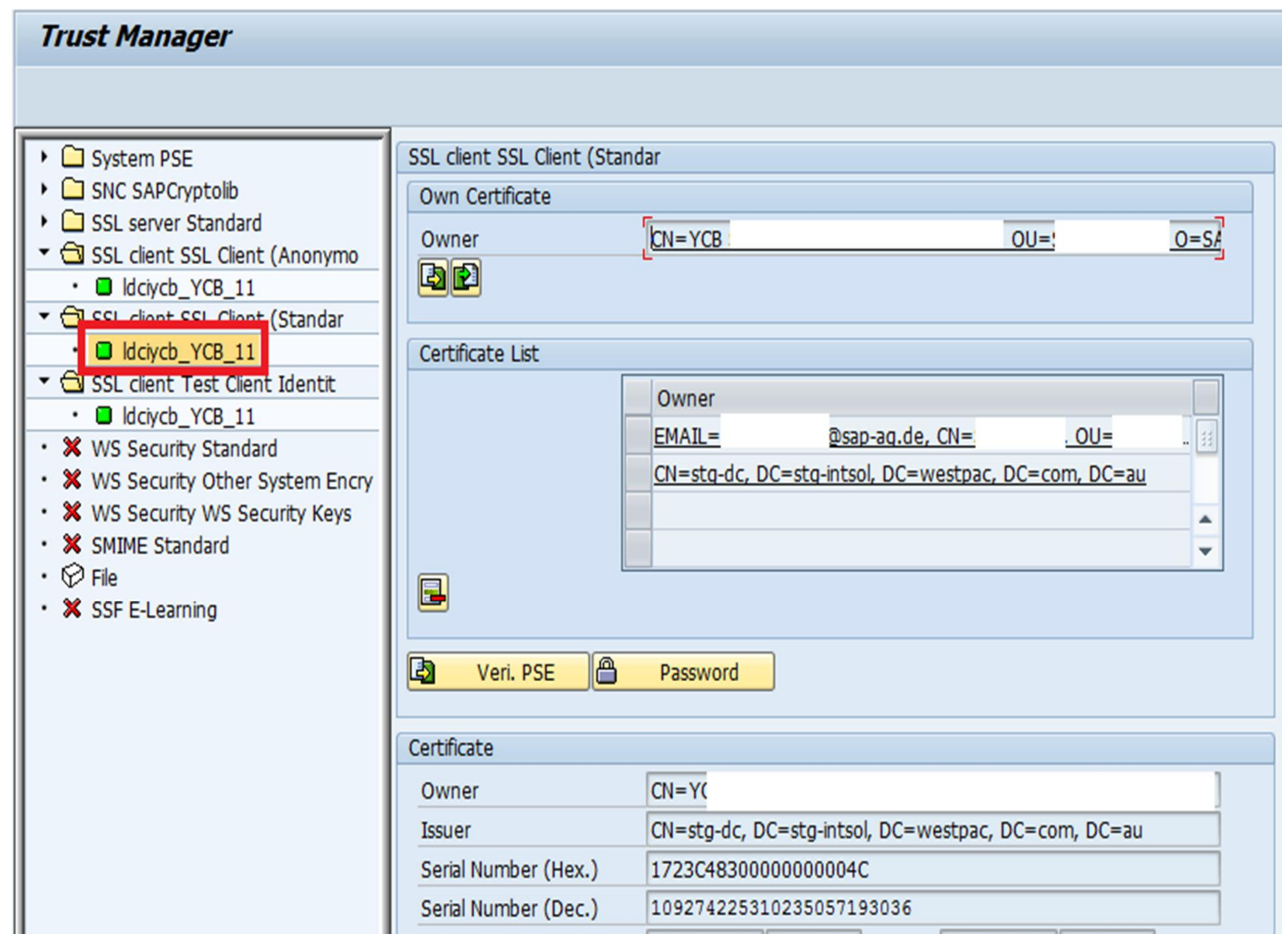

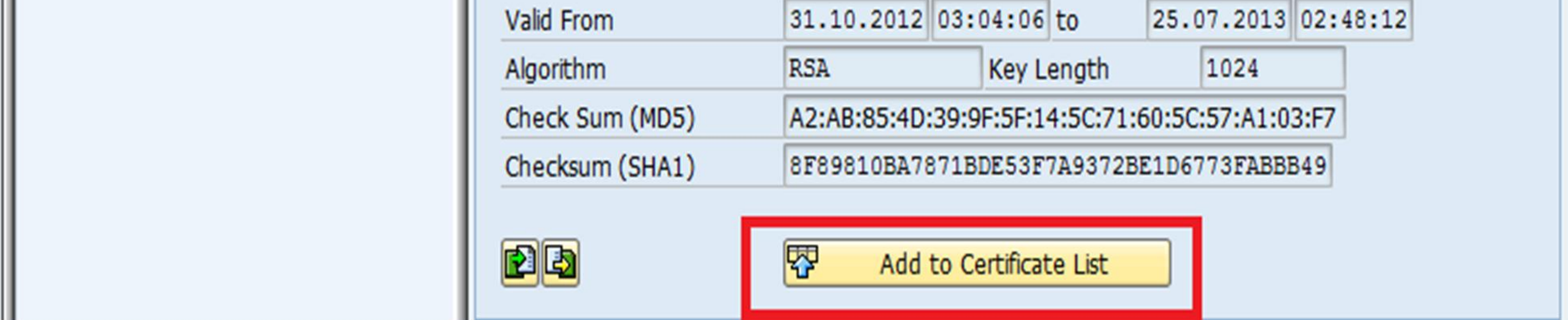

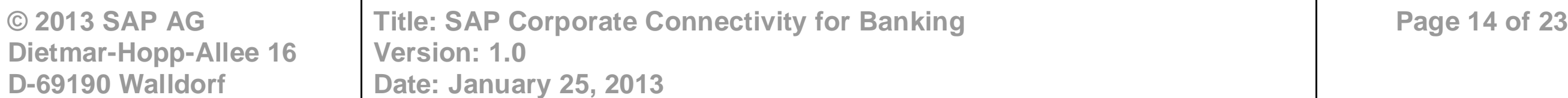

#### <span id="page-13-0"></span>**Figure 9**

**Step 8:** After completing the steps described above, execute a *DISTRIBUTE ALL* and restart ICM for the changes to come into effect.

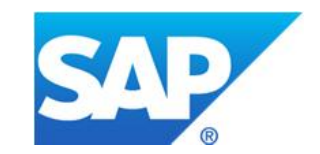

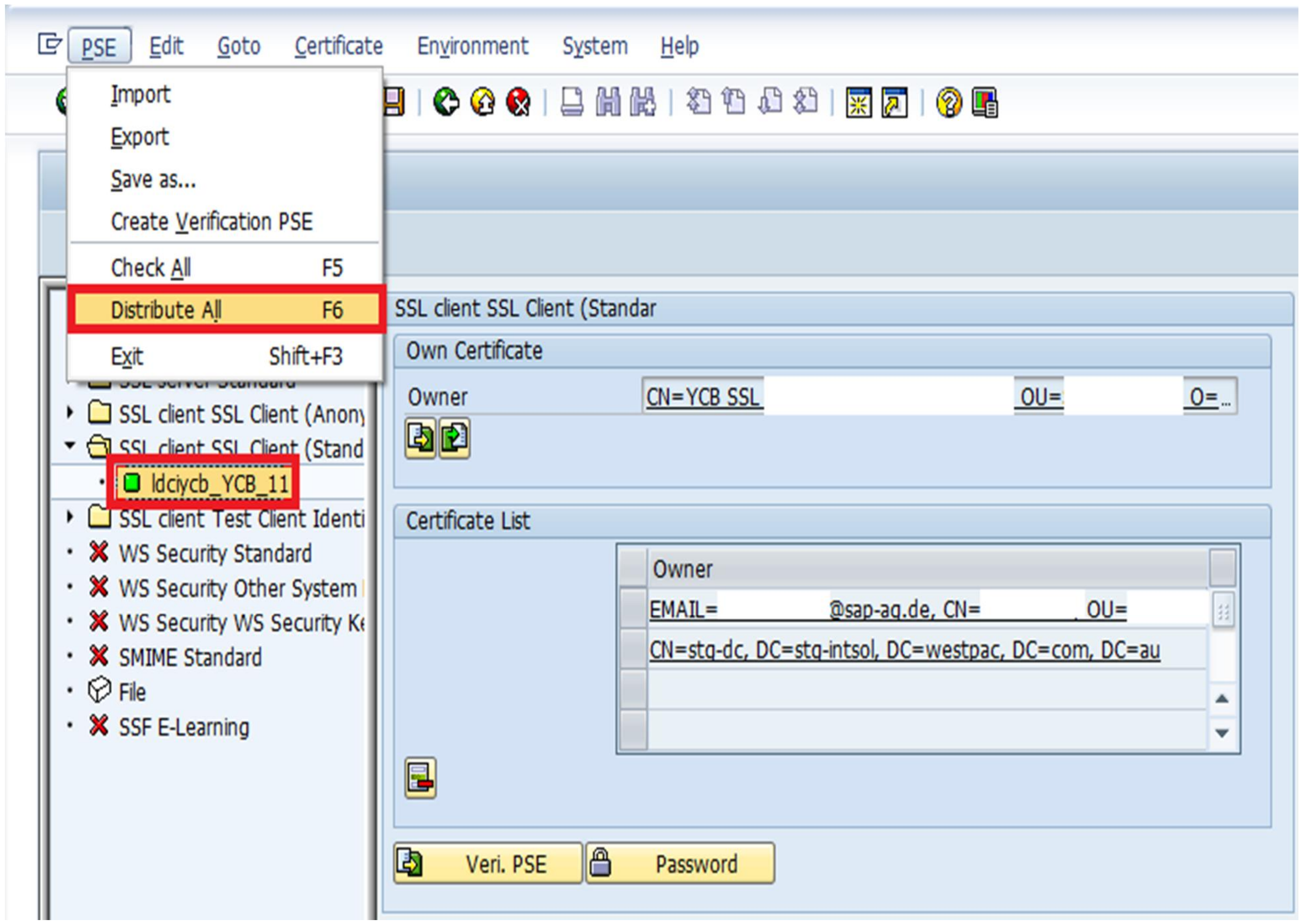

![](_page_14_Picture_61.jpeg)

**Figure 10**

![](_page_14_Picture_4.jpeg)

### <span id="page-14-0"></span>**3.3.4 Steps after Certificate-Installation in SAP ERP**

The steps given in section [3.3.3](#page-8-0) describe how the trusted authority of the load balancer at the bank's side signs the client certificate for the ERP. The key store view of this PSE - SSL client standard **DFAULT** can now be used to implement the security configuration for communication via SOAMANAGER from ERP to BANKPI as shown in the [Figure 12.](#page-16-0)

![](_page_15_Picture_1.jpeg)

![](_page_15_Picture_85.jpeg)

![](_page_15_Picture_86.jpeg)

#### **Figure 11**

For more details on this configuration and its usability, see the solution configuration guide.

# **3.4 Generic Steps – Creating a PSE (If required)**

- <span id="page-15-0"></span>**A** The steps documented in this section should **ONLY** be implemented if the security configuration, as has been explained above, is to be carried out by creating Individual PSE's for every scenario relevant to a customer.
- **Q** The steps mentioned in sections [3.3.3](#page-8-0)  [3.3.4](#page-14-0) and in section [3.5](#page-19-0) should be implemented in the given order after completing the steps in Section 3.4.

**Step 1:** Create a PSE by accessing the STRUST transaction.

![](_page_16_Picture_1.jpeg)

![](_page_16_Picture_66.jpeg)

![](_page_16_Picture_67.jpeg)

<span id="page-16-0"></span>**Figure 12**

**Step 2:** From *Environment* menu, select *SSL Client Identities*.

![](_page_16_Picture_68.jpeg)

![](_page_16_Figure_6.jpeg)

#### **Figure 13**

**Step 3:** Choose *New Entries* to create a new PSE.

![](_page_17_Picture_1.jpeg)

![](_page_17_Picture_65.jpeg)

![](_page_17_Picture_66.jpeg)

#### **Figure 14**

**Step 4:** Maintain a new PSE entry, for example *TESTV* as shown. Save and return to the initial screen.

![](_page_17_Figure_5.jpeg)

![](_page_17_Picture_67.jpeg)

#### **Figure 15**

**Step 5:** You can see that the newly-created PSE has a red cross in the left column bar. Right-click this and choose *Select* to maintain the parameters of this PSE.

![](_page_18_Figure_1.jpeg)

![](_page_18_Picture_80.jpeg)

![](_page_18_Figure_2.jpeg)

**Step 6:** Choose *OK* to maintain the entry. The folder for the PSE will be created.

![](_page_18_Picture_4.jpeg)

![](_page_18_Picture_5.jpeg)

![](_page_18_Picture_81.jpeg)

#### **Figure 17**

**Step 7:** Double-click on the folder of the created PSE to get the certificate information.

![](_page_19_Picture_1.jpeg)

![](_page_19_Picture_85.jpeg)

![](_page_19_Picture_86.jpeg)

#### **Figure 18**

This PSE is now ready to be used for security scenarios.

**A** The steps documented in this section should **ONLY** be implemented if the security configuration, as explained above, is to be carried out by creating Individual PSEs for every scenario that is relevant to a customer.

# **3.5 Installing a Root Certificate – Generic Procedure**

<span id="page-19-0"></span>

The steps mentioned in sections [3.3.3](#page-8-0) - [3.3.4](#page-14-0) and section 3.5 should be implemented in the mentioned order after completing the steps in section [3.4.](#page-15-0)

**Step 1:** Open transaction *STRUST* for the PSE where the root certificate must to be installed.

![](_page_20_Picture_1.jpeg)

![](_page_20_Picture_46.jpeg)

**© 2013 SAP AG Dietmar-Hopp-Allee 16 D-69190 Walldorf Title: SAP Corporate Connectivity for Banking Version: 1.0 Date: January 25, 2013 Page 21 of 23**

#### **Figure 19**

**Step 2:** Choose *Import Certificate Request* and specify the path of the downloaded root certificate.

![](_page_20_Picture_47.jpeg)

#### **Figure 20**

![](_page_21_Picture_1.jpeg)

**© 2013 SAP AG Dietmar-Hopp-Allee 16 D-69190 Walldorf Title: SAP Corporate Connectivity for Banking Version: 1.0 Date: January 25, 2013 Page 22 of 23**

### **Step 3:** Choose *OK;* you can now see the root certificate in the PSE as shown below. **STRUST before Import**

![](_page_21_Picture_48.jpeg)

![](_page_21_Figure_4.jpeg)

**STRUST after Import**

![](_page_22_Picture_0.jpeg)

![](_page_22_Picture_44.jpeg)

![](_page_22_Picture_45.jpeg)

**Figure 22**

![](_page_22_Picture_4.jpeg)

# <span id="page-22-0"></span>**4 Security Issues**

For any issues regarding certificates and security-related configurations, raise a ticket under component BC-SEC-WSS